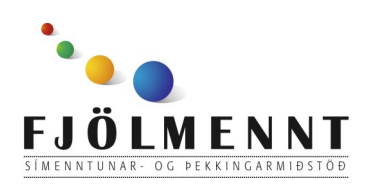

Unnið af Helle Kristensen

# **Camera**

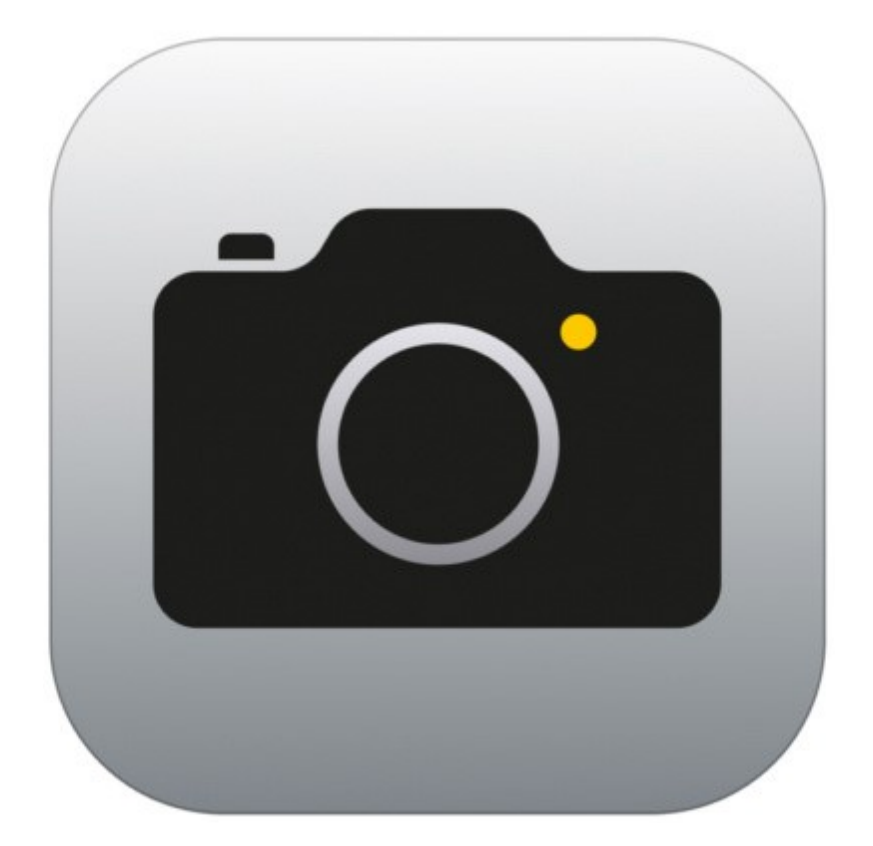

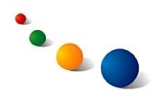

## 1.a. **Stilling: Photo**

Þegar myndavélin er stillt á "Photo" neðst til hægri er hægt að taka hefðbundna kyrrmynd.

Taktu mynd með því að snerta stóra hvíta hringinn í miðjunni.

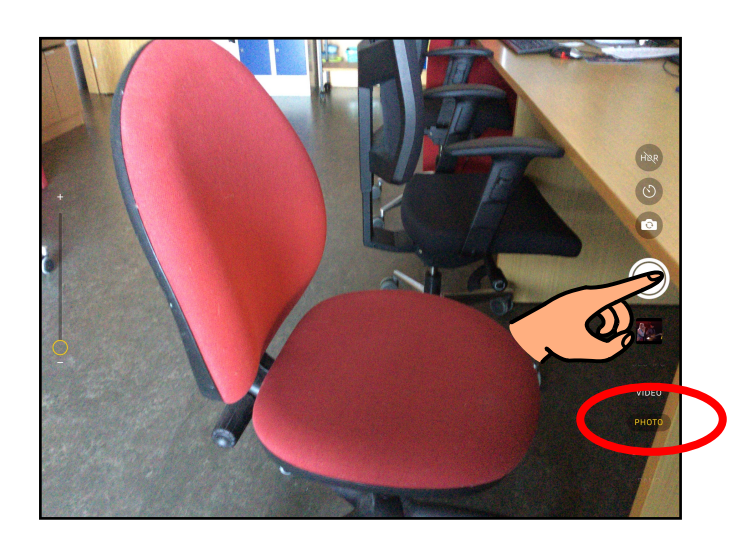

## 1.b.

Snertu "HDR" efst til hægri til þess að virkja High Dynamic Range - tækni sem eykur lýsingarsvið myndarinnar.

Ath. að myndir teknar með HDR taka meira pláss í minni spjaldtölvunnar.

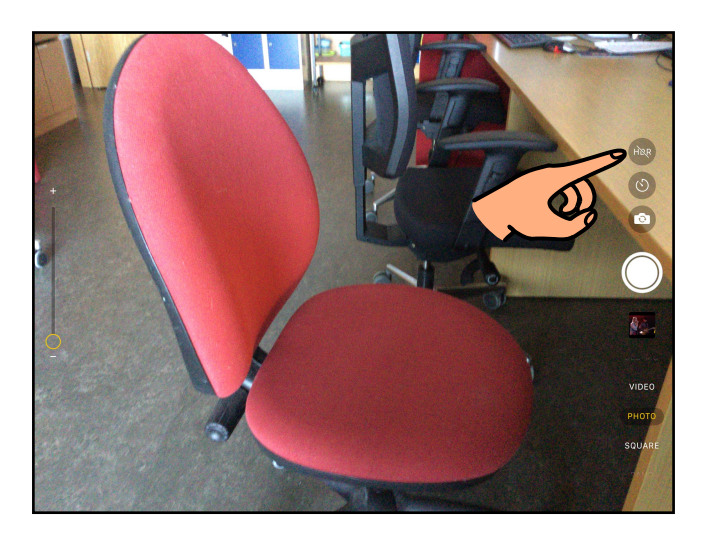

1.c.

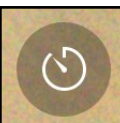

Snertu efst til hægri til þess **að láta myndavélina sjálfa taka mynd** ýmist 3 eða 10 sekúndum eftir að þú hefur snert hvíta hringinn.

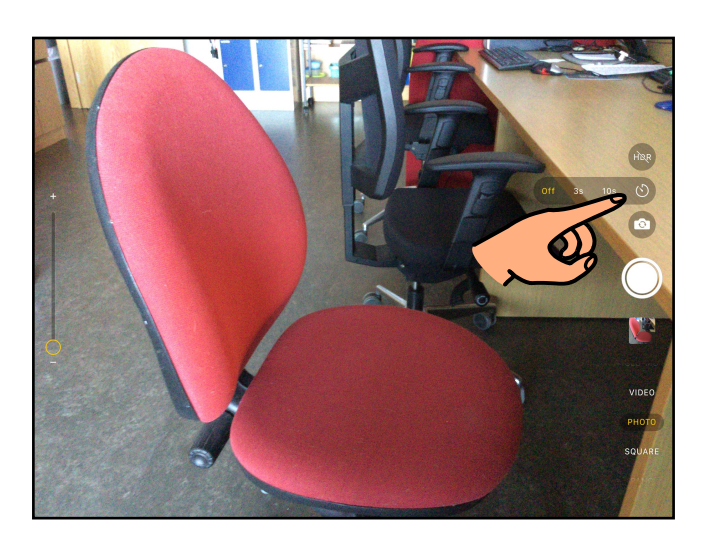

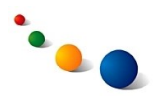

1.d.

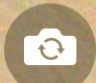

Snertu efst til hægri til þess **að snúa myndavélinni og taka "sjálfu".**

Mundu að horfa í myndavélina á ramma skjásins þegar þú tekur "sjálfu".

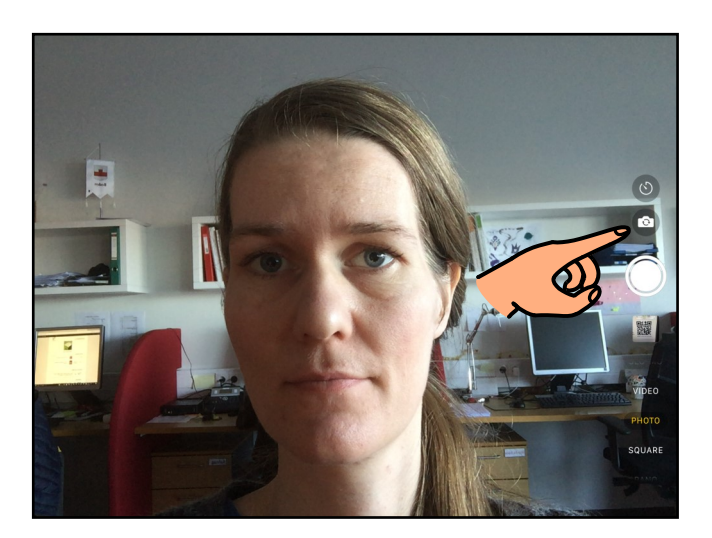

1.e.

Til þess **að stilla fókus**  skaltu snerta skjáinn þar sem þú vilt að myndavélin fókuseri áður en þú tekur myndina.

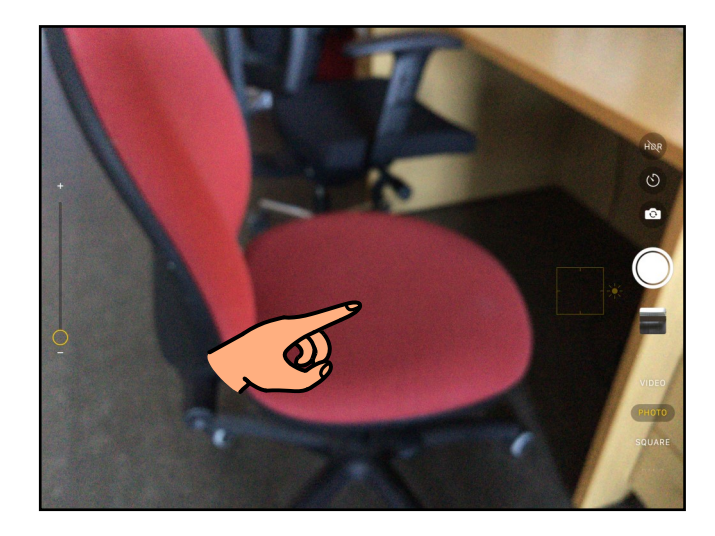

# 1.f.

Hægt er **að fá hjálparlínur** á skjáinn til þess að rétta myndavélina af áður en mynd er tekin:

Farðu í Settings -> Camera og opnaðu fyrir "Grid".

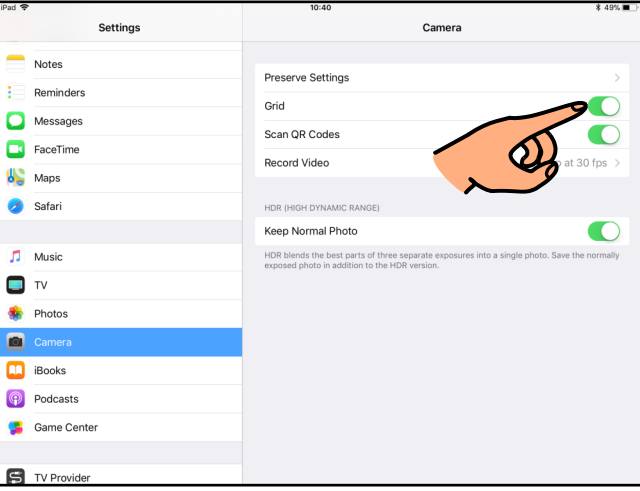

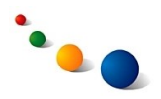

2.a.

# **Stilling: Video**

Sveipaðu niður á valmöguleikunum neðst til hægri þangað til það stendur "Video" með gulu.

Nú er hægt að gera hefðbundna myndbandsupptöku.

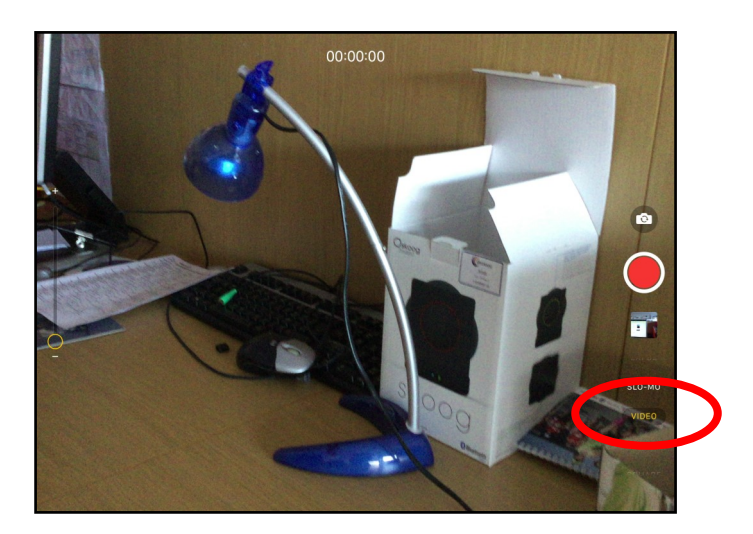

2.b.

Snertu rauða hringinn í miðjunni til þess að hefja upptöku og snertu hann aftur til að hætta.

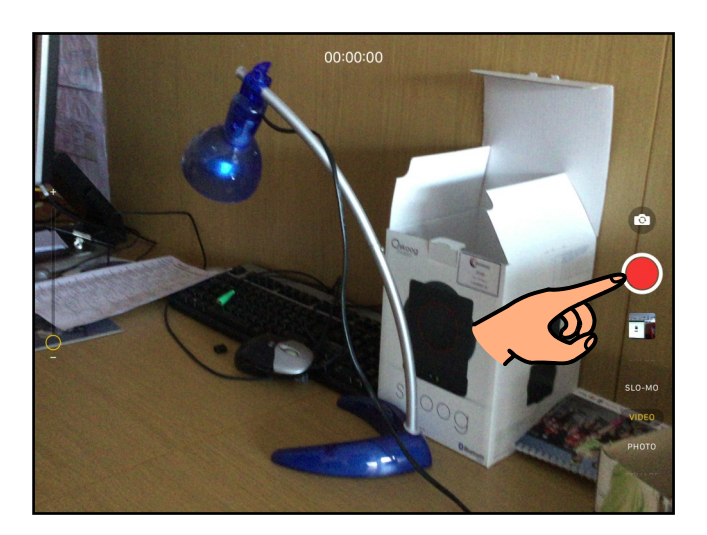

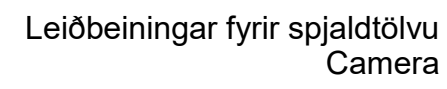

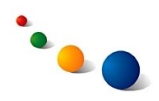

3.a.

# **Stilling: Tímelapse**

Sveipaðu niður á valmöguleikunum neðst til hægri þangað til það stendur "Tímelapse" með gulu.

Timelapse er raðmyndataka þar sem myndavélin tekur nokkrar myndir á meðan á upptöku stendur og raðar þeim síðan saman í litla kvikmynd. Virkar t.d. vel til að sýna hægar breytingar yfir lengri tíma.

Ath. að nauðsynlegt er að nota þrífót eða statíf þegar teknar eru raðmyndir.

Kvikmyndin sem úr verður spilast á 20-40 sekúndum óháð upptökulengd. Raðmyndataka hentar því vel til að spara pláss í staðinn fyrir plássfrekar langar vídeóupptökur.

## 3.b.

Snertu rauða hringinn í miðjunni til þess að hefja upptöku og snertu hann aftur til að hætta.

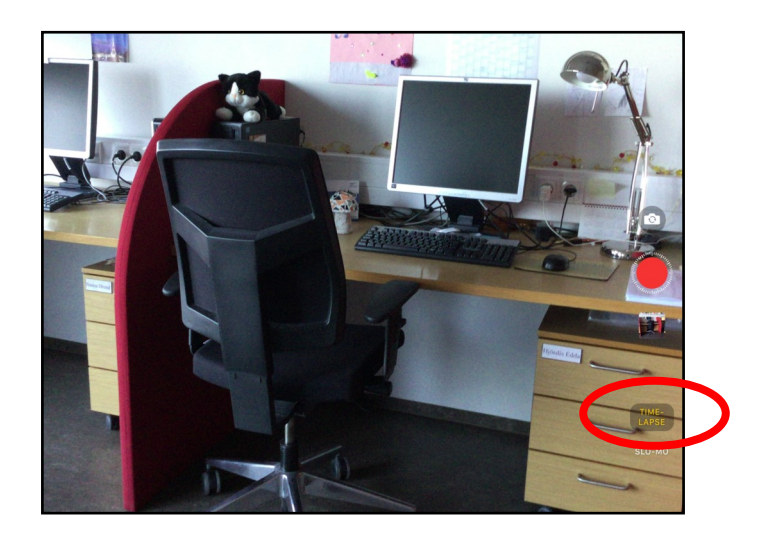

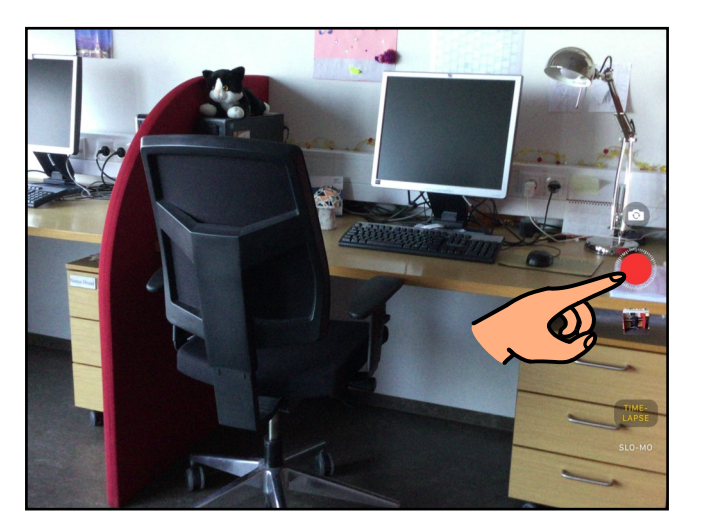

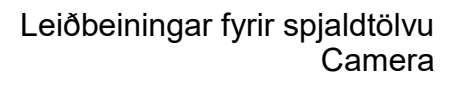

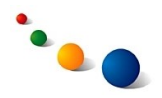

#### 4.a. **Stilling: Slo-mo**

Sveipaðu niður á valmöguleikunum neðst til hægri þangað til það stendur "Slo-mo" með gulu.

Með þessari stillingu býr myndavélin til hægmynd úr vídeóupptöku.

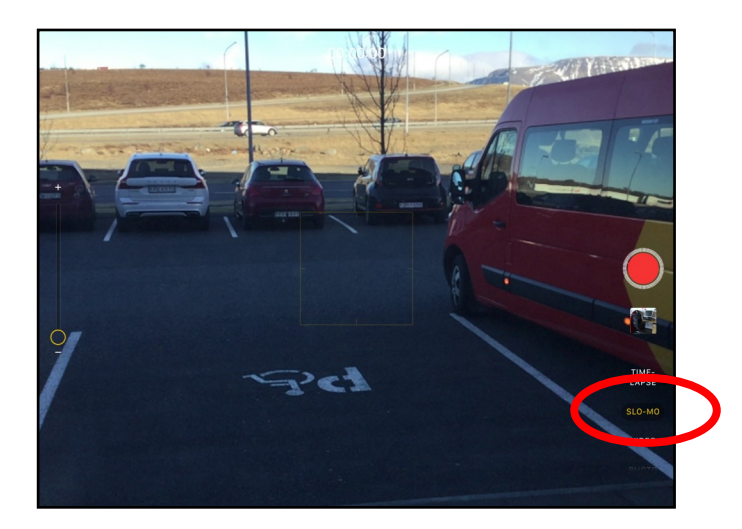

4.b.

Snertu rauða hringinn í miðjunni til þess að hefja upptöku og snertu hann aftur til að hætta.

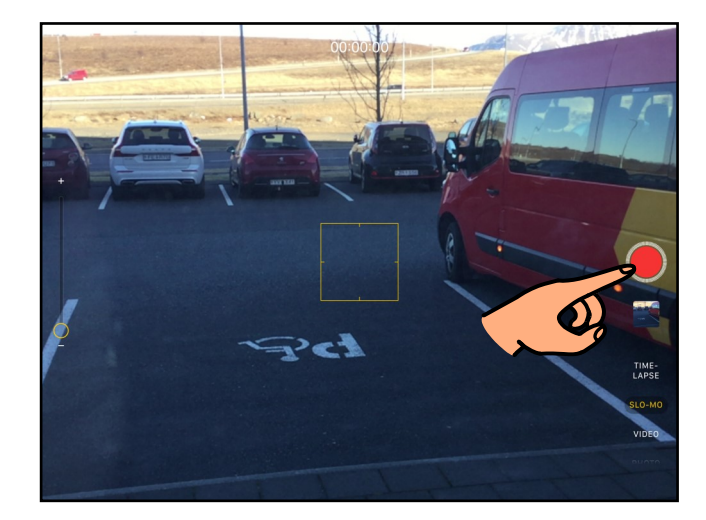

4.c.

Opnaðu myndina í myndasafninu og veldu "Edit" efst til hægri til þess að breyta hæg-spiluninni.

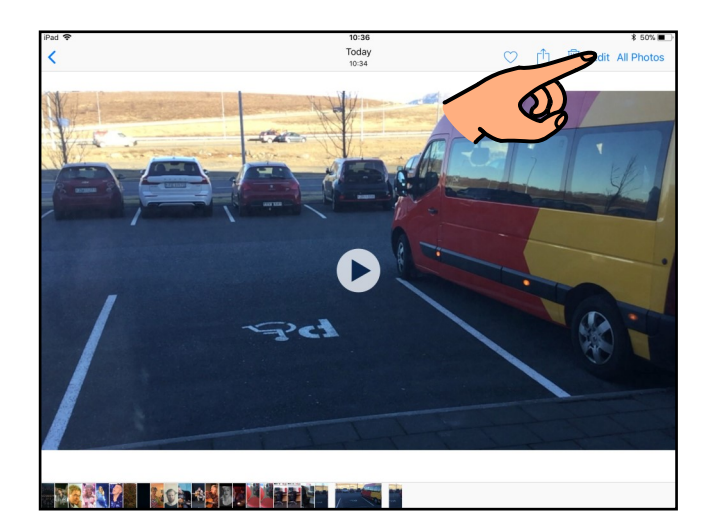

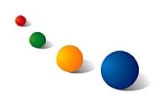

#### 4.d.

Dragðu upphafs- og endapunkta hæg-spiluninnar til til þess að breyta því hvaða hluti upptökunnar er spilaður hægt.

Snertu síðan "Done" neðst til hægri til þess að vista breytingarnar.

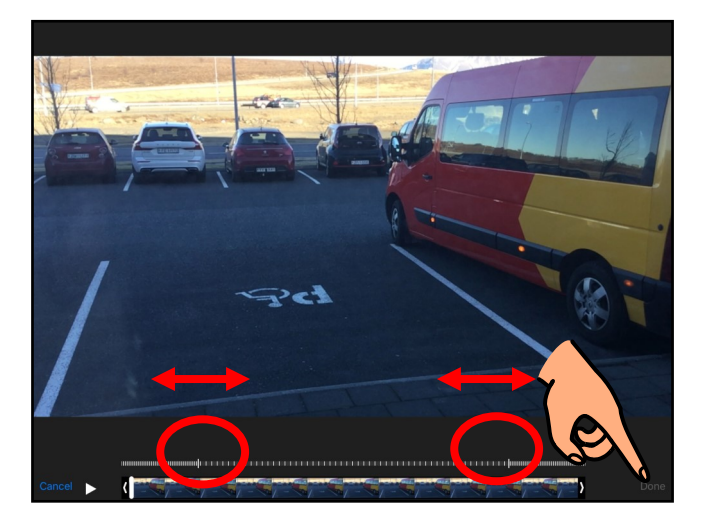

5.a.

## **Stilling: Pano**

Sveipaðu niður á valmöguleikunum neðst til hægri þangað til það stendur "Pano" með gulu.

Með þessari stillingu býr myndavélin til víðmynd úr fleiri myndum sem teknar hafa verið hlið við hlið.

#### 5.b.

Þú verður að snúa myndavélinni lóðrétt til þess að taka víðmynd.

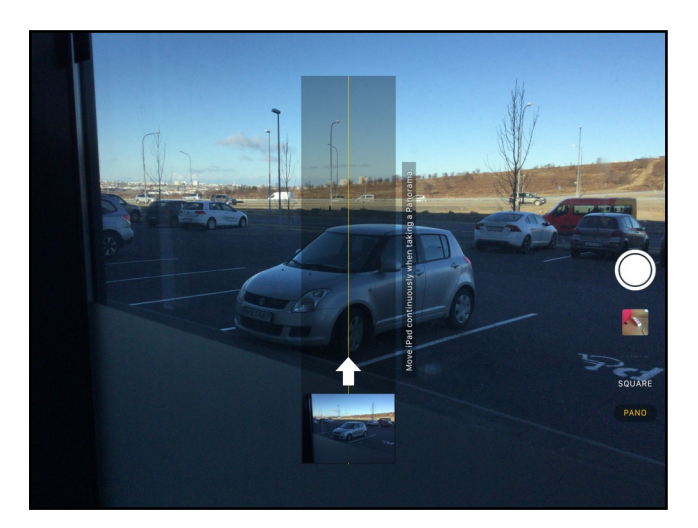

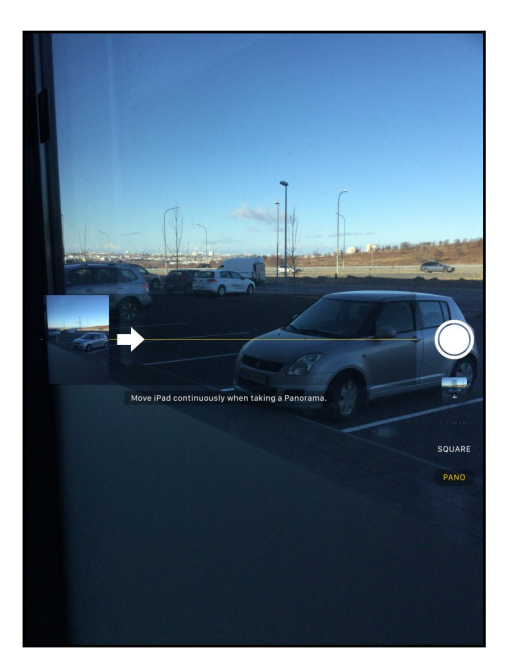

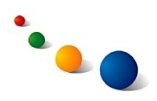

#### 5.c.

Snertu hvíta hringinn í miðjunni til þess að hefja myndatöku.

Hreyfðu síðan myndavélina í áttina sem örin bendir. Passaðu að halda henni alltaf í sömu hæð.

Ath. það kemur tilkynning á skjáinn ef myndavélin hreyfist of hratt eða fer of langt upp eða niður.

Snertu hvíta hringinn aftur til að hætta myndatöku.

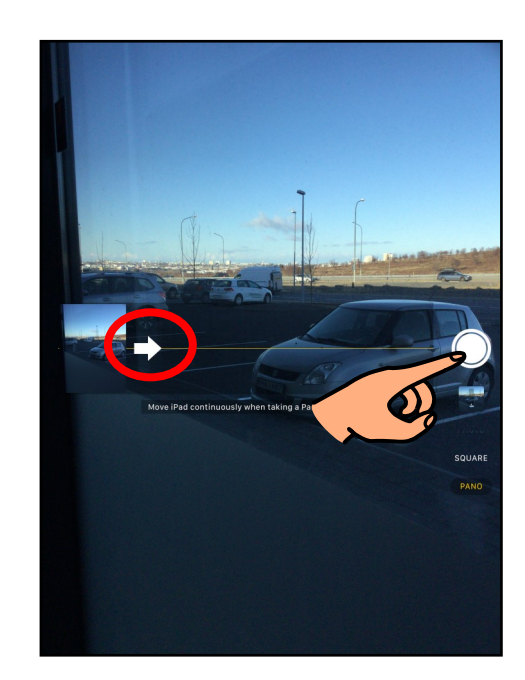

#### 5.d.

Myndavélin vistar núna sjálfkrafa víðmynd í myndasafnið.

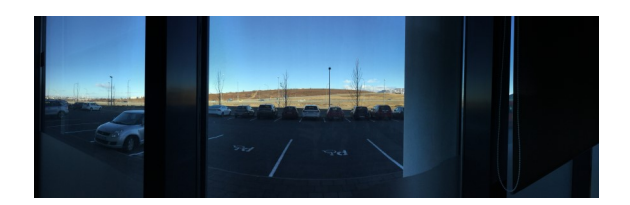

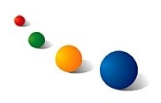

#### 6.a.

#### **Að nota myndavélina sem QR-skanna:**

Farðu í Settings -> Camera og opnaðu fyrir "Scan QR Codes".

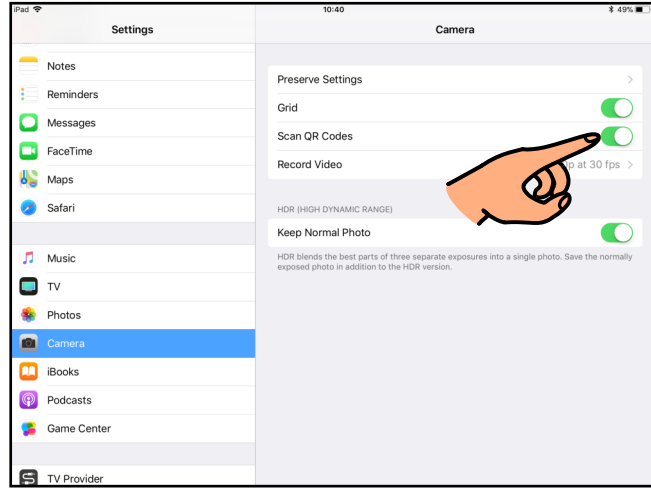

6.b.

Stilltu myndavélina á "Photo" neðst til hægri og beindu henni að QR-kóðanum sem þú vilt skanna.

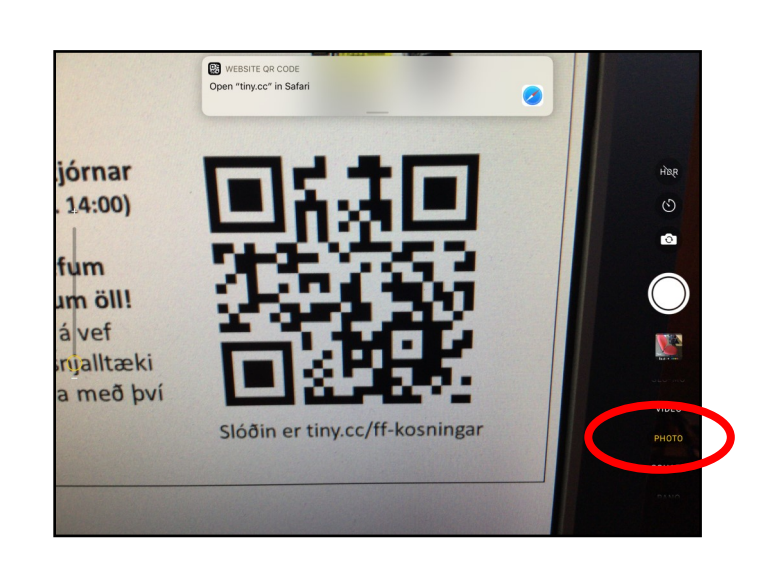

6.c.

Eftir smá stund kemur tilkynning efst á skjánum með krækju á vefsíðuna sem QR-kóðinn vísar til.

Snertu tilkynninguna til þess að opna vefsíðuna. Ath. þú verður að vera nettengd(ur) til þess að geta opnað vefsíðuna.

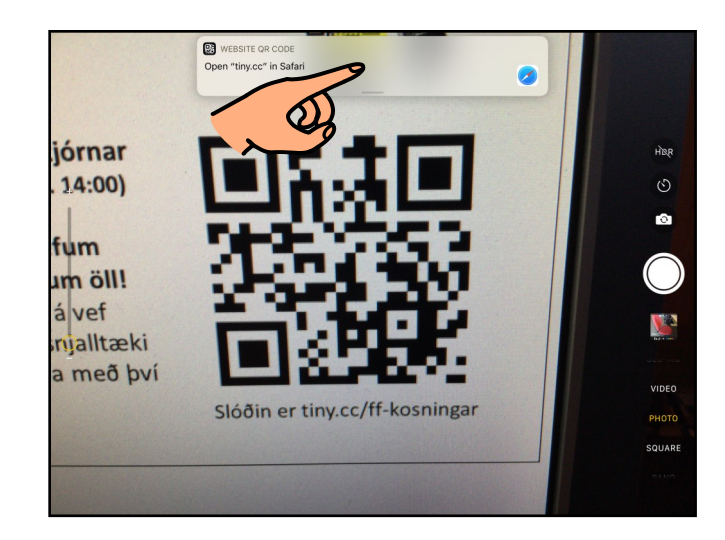

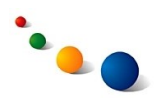

#### 7.a.

#### **Að vinna með myndirnar eftirá:**

Opnaðu myndaalbúmið (Photos) og opnaðu myndina sem þú vilt vinna með.

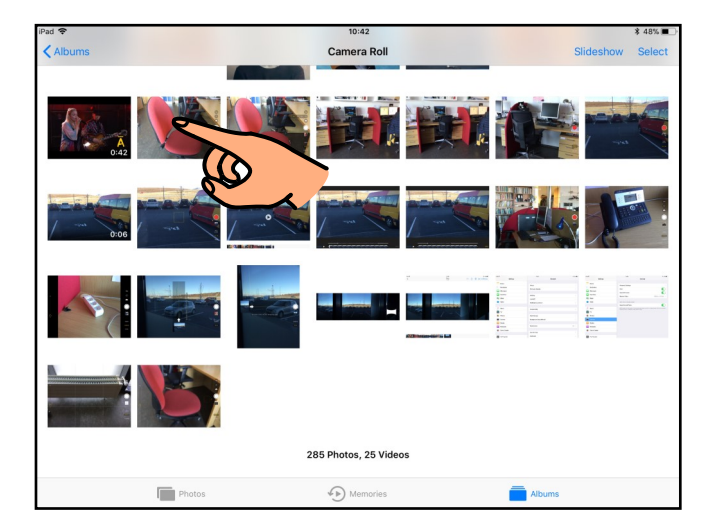

7.b.

Snertu "Edit" efst til hægri.

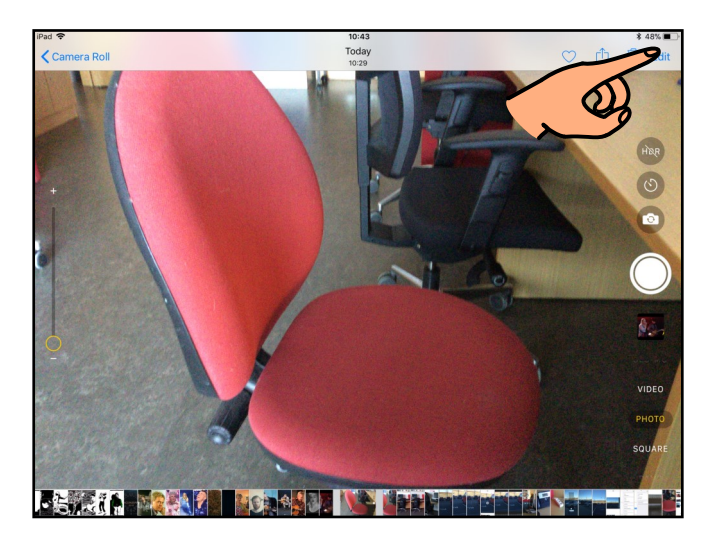

7.c.

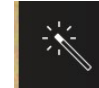

Snertu til hægri til þess að sjá **tillögu að breyttum stillingum** á myndinni.

Snertu "Done" efst til hægri til þess að vista breytingarnar. Snertu "Cancel" neðst til hægri til þess að hafna breytingunum.

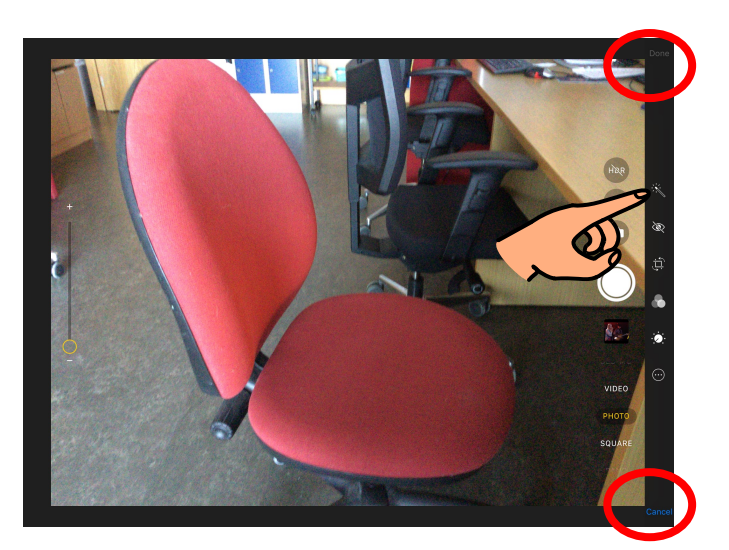

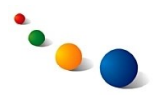

7.d.

B

Snertu til hægri til þess **að laga rauð augu** á myndum af fólki.

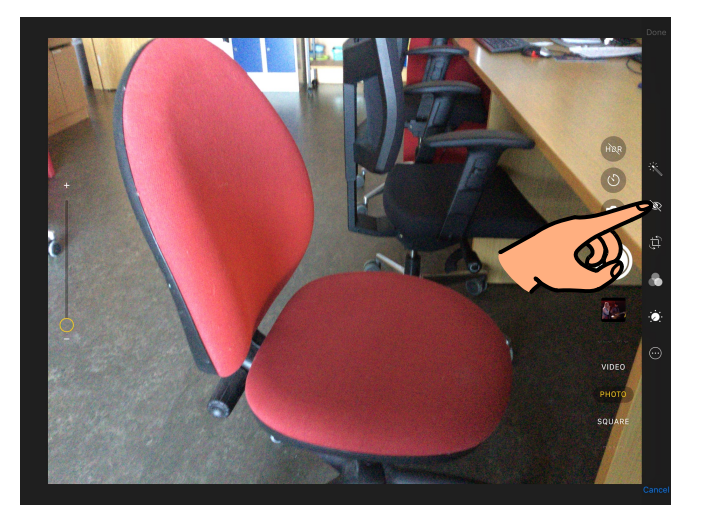

#### 7.e.

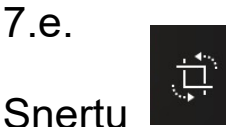

til hægri til þess **að klippa myndina til** eða rétta henni af.

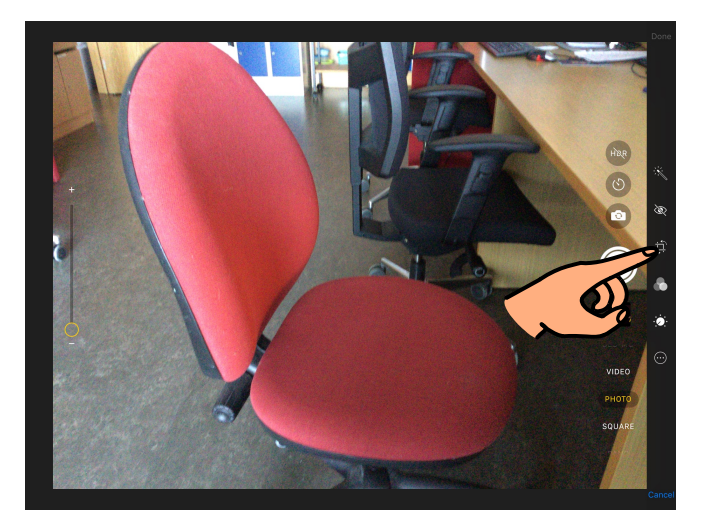

## 7.f.

Dragðu til hornin til þess að klippa myndina til.

Dragðu örina upp eða niður til þess að rétta myndina af.

Snertu "Done" efst til hægri til þess að vista breytingarnar. Snertu "Cancel" neðst til hægri til þess að hafna breytingunum.

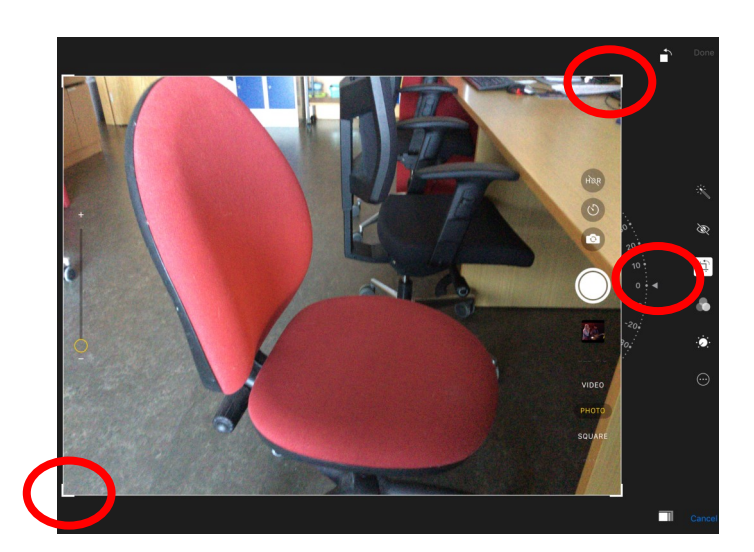

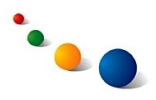

7.g.  $\odot$ Snertu

til hægri til þess **að bæta texta inn á myndina**.

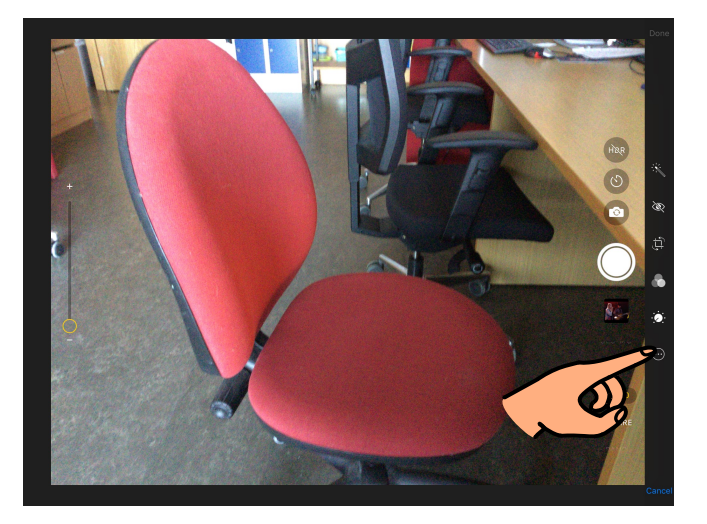

7.h.

Veldu "Markup" í glugganum sem kemur upp.

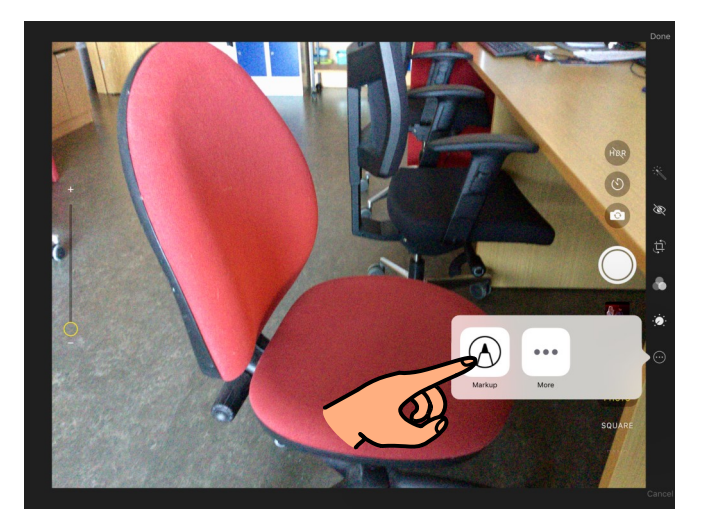

7.i.

Veldu lit neðst og snertu síðan plúsinn neðst til hægri.

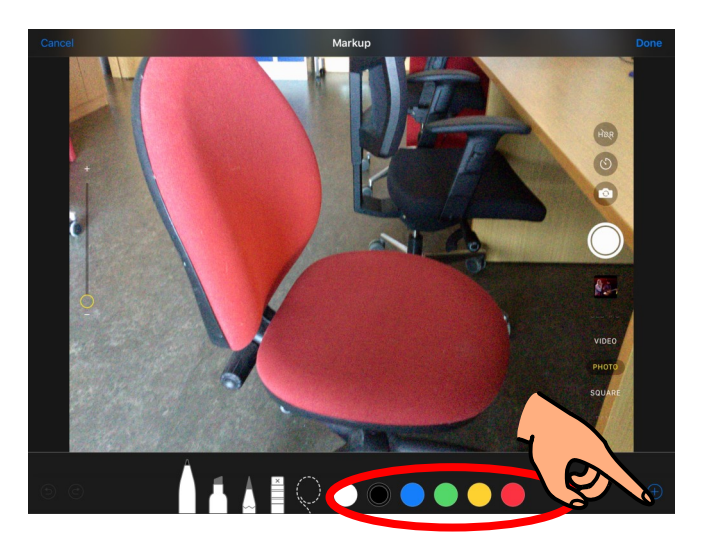

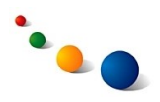

7.j.

Veldu "Text" í glugganum sem kemur upp.

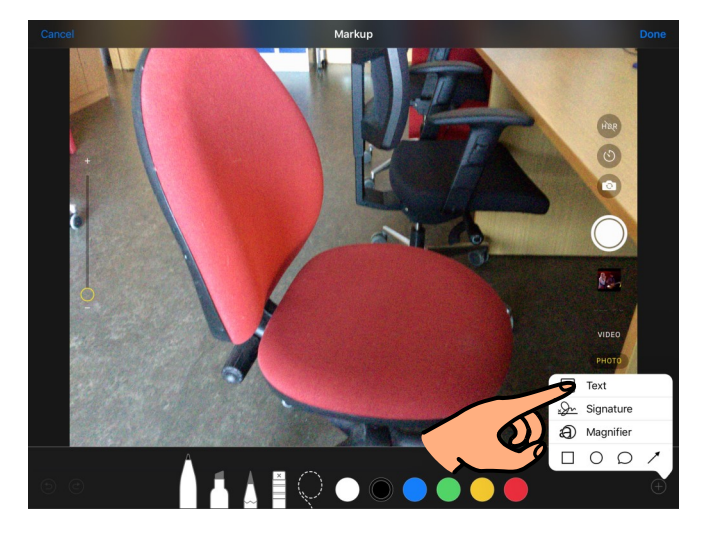

7.k.

Snertu "aA" neðst til hægri til þess að breyta leturgerð eða -stærð.

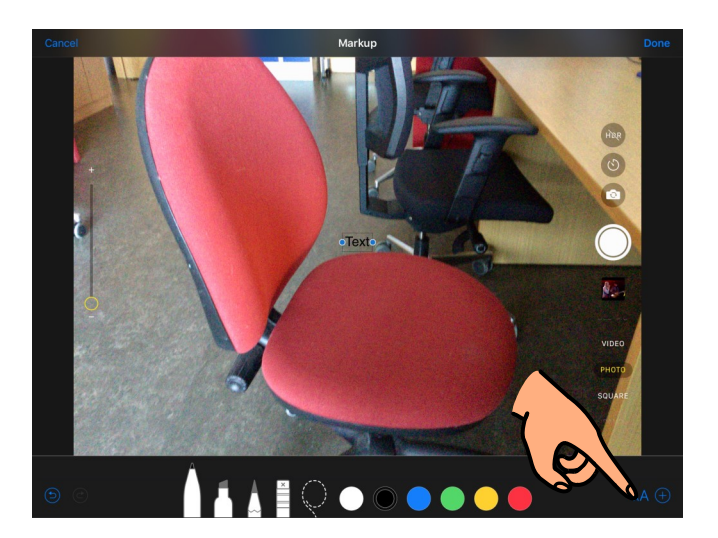

7.l.

Í glugganum sem kemur upp er hægt að velja leturgerð og stilla leturstærð.

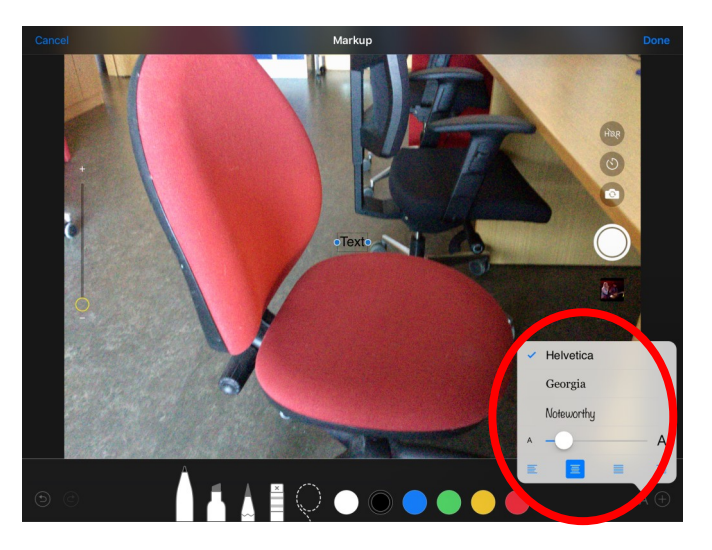

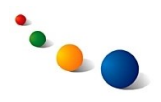

7.m.

Snertu textaboxið á miðjum skjánum og skrifaðu textann þinn á lyklaborðið sem kemur upp.

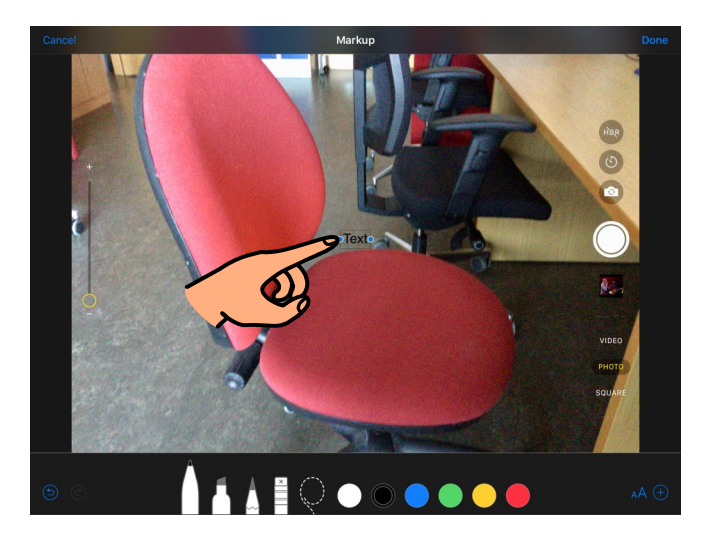

7.n.

Dragðu til textaboxið eftir þörfum.

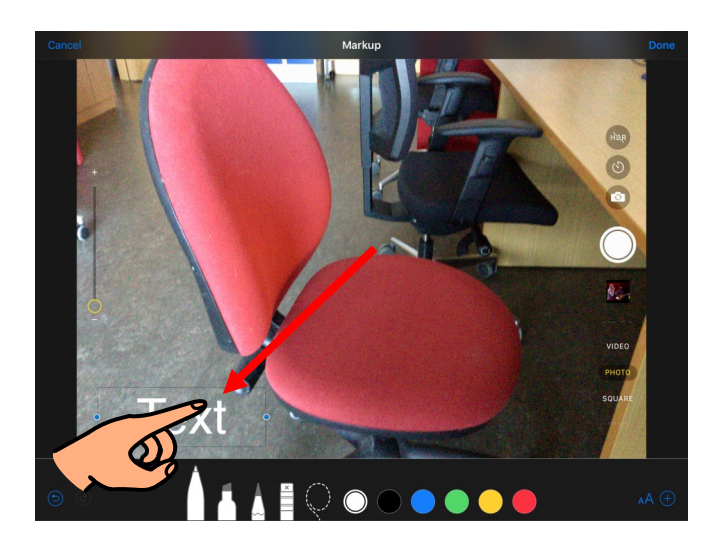

7.o.

Snertu "Done" efst til hægri til þess að vista.

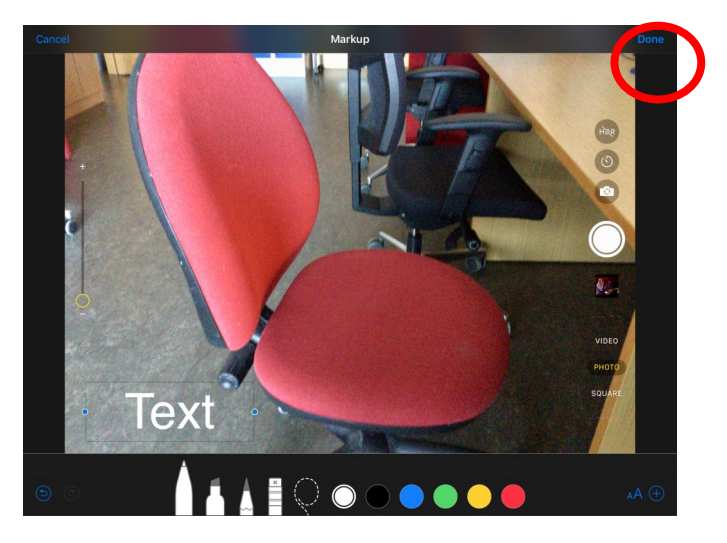